# 配置 ISE 2.0 证书调配门户

## 目录

简介 先决条件 要求 使用的组件 背景信息 限制 配置 验证 生成单个证书,无证书签名请求 使用证书签名请求生成单个证书 生成批量证书 故障排除

## 简介

本文档介绍身份服务引擎 (ISE) 证书调配门户的配置和功能。

## 先决条件

### 要求

Cisco 建议您具有以下主题的基础知识:

- $\cdot$  ISE
- 证书和证书颁发机构(CA)服务器。

### 使用的组件

本文档中的信息基于以下软件和硬件版本:

- 身份服务引擎20
- Windows 7 PC

本文档中的信息都是基于特定实验室环境中的设备编写的。本文档中使用的所有设备最初均采用原 始(默认)配置。如果您的网络处于活动状态,请确保您了解所有命令的潜在影响。

## 背景信息

证书调配门户是ISE 2.0中引入的一项新功能,终端设备可以使用此功能从服务器注册和下载身份证 书。它向无法通过自注册流程的设备颁发证书。

例如,销售点终端等设备无法通过自带设备(BYOD)流程,需要手动颁发证书。

证书调配门户允许特权用户组上传此类设备的证书请求(CSR);生成密钥对,然后下载证书。

在ISE上,您可以创建修改的证书模板,最终用户可以选择合适的证书模板下载证书。对于这些证 书,ISE充当证书颁发机构(CA)服务器,我们可以获得由ISE内部CA签名的证书。

ISE 2.0证书调配门户支持以下格式的证书下载:

- PKCS12格式(包括证书链;证书链和密钥均为一个文件)
- PKCS12格式 (证书和密钥的一个文件)
- 隐私增强型电子邮件(PEM)格式的证书(包括链),PKCS8 PEM格式的密钥。
- PEM格式的证书, PKCS8 PEM格式的密钥:

#### 限制

目前,ISE仅支持CSR中的这些扩展来签署证书。

- subjectDirectoryAttributes
- subjectAlternativeName
- keyUsage
- subjectKeyIdentifier
- auditIdentity
- extendedKeyUsage
- CERT TEMPLATE OID (这是自定义的OID,用于指定通常在BYOD流中使用的模板)

注意:ISE内部CA旨在支持使用BYOD等证书的功能,因此功能有限。思科不建议将ISE用作 企业CA。

### 配置

要在网络中使用证书调配功能,必须启用ISE内部CA服务,并配置证书调配门户。

第1步: 在ISE GUI上, 导航至Administration > System > Certificates > Certificate Authority > Internal CA,并要在ISE节点上启用内部CA设置,请点击Enable Certificate Authority。

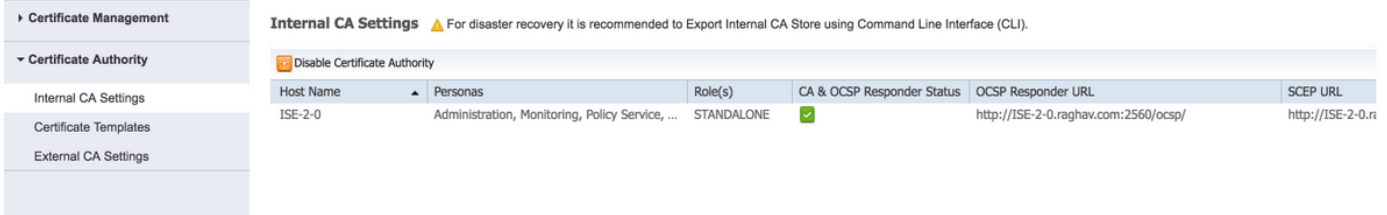

步骤2.在Administration > System > Certificates > Certificate Templates > Add下创建证书模板。

根据要求输入详细信息,然后点击提交,如下图所示。

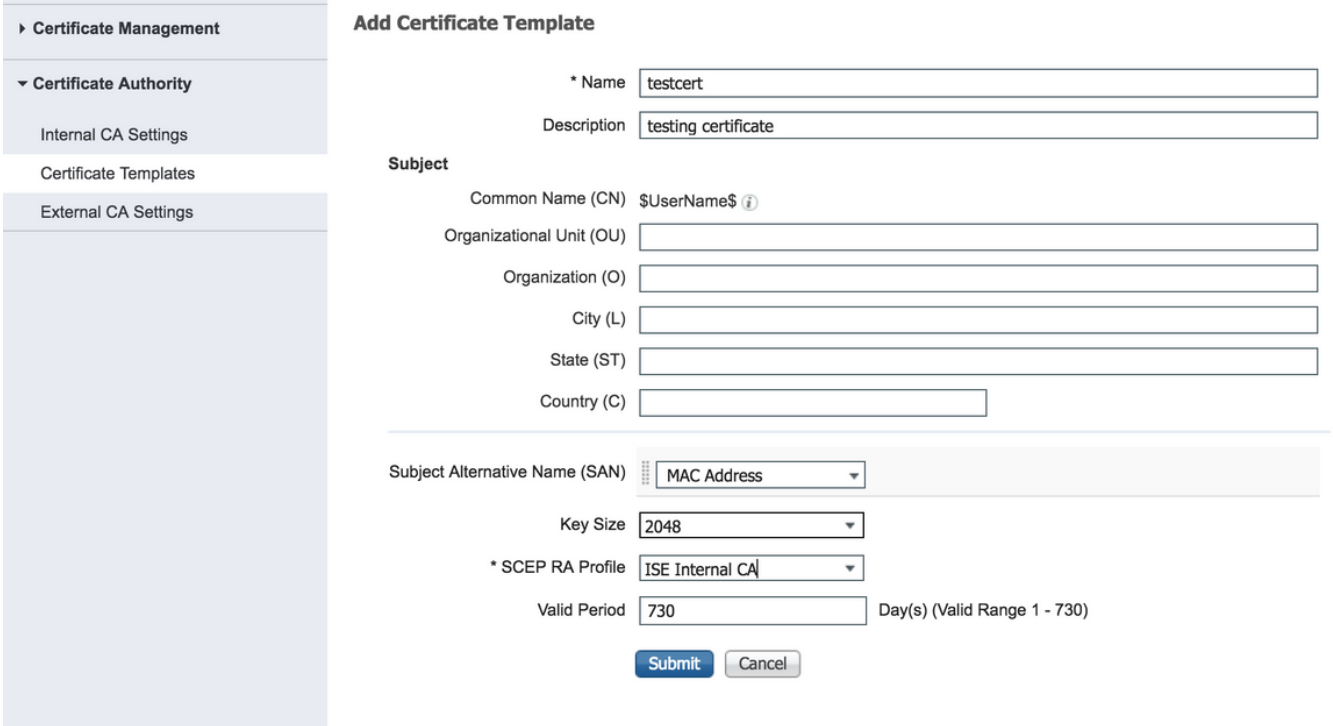

注意:您可以在Administration > System > Certificates > Certificate Templates下看到已创建 的证书模板的列表,如下图所示。

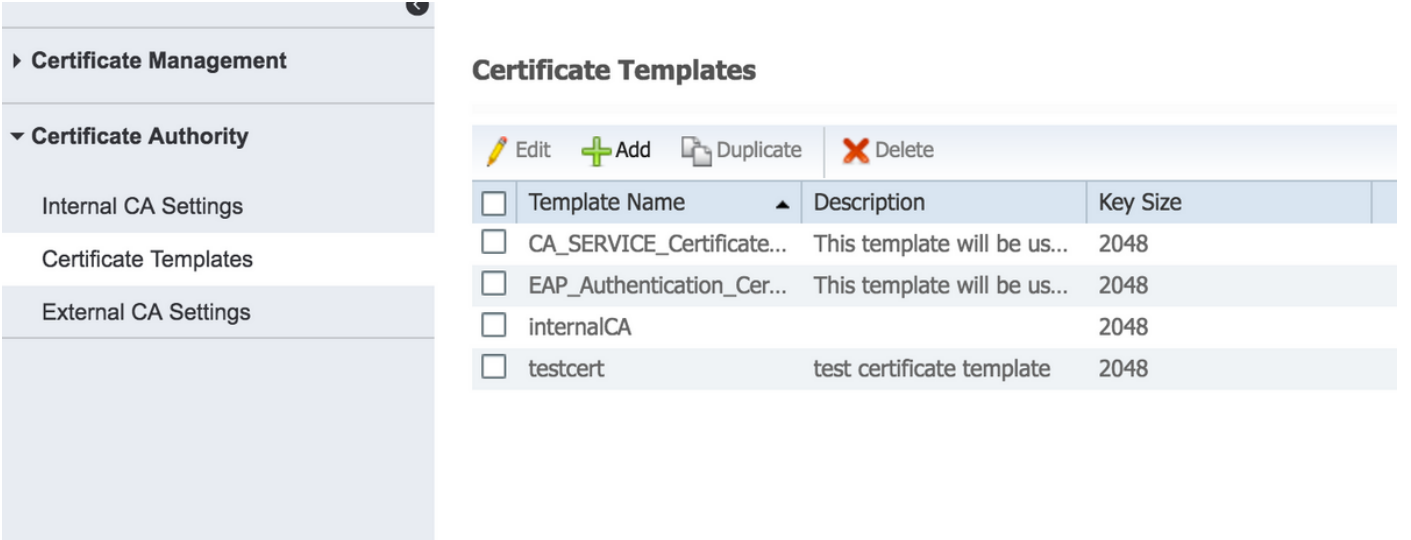

步骤3.要配置ISE证书调配门户,请导航至Administration > Device Portal Management > Certificate Provisioning > Create,如图所示:

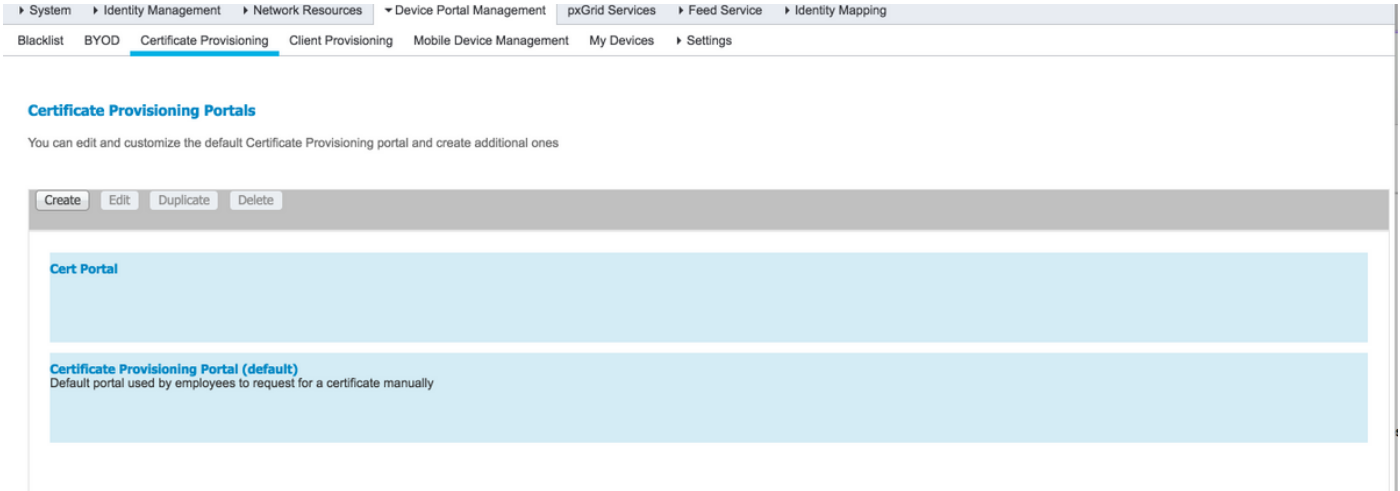

## 步骤4.在新证书门户上,展开门户设置,如图所示。

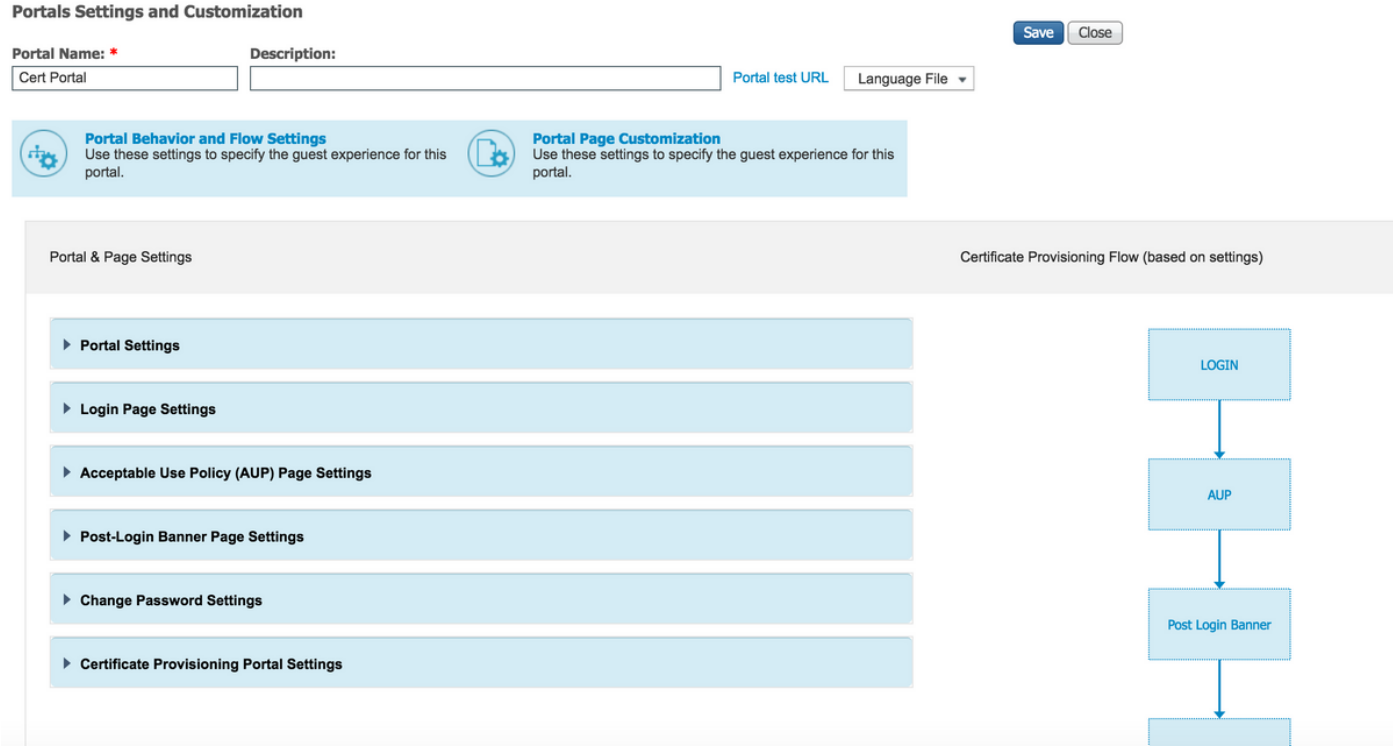

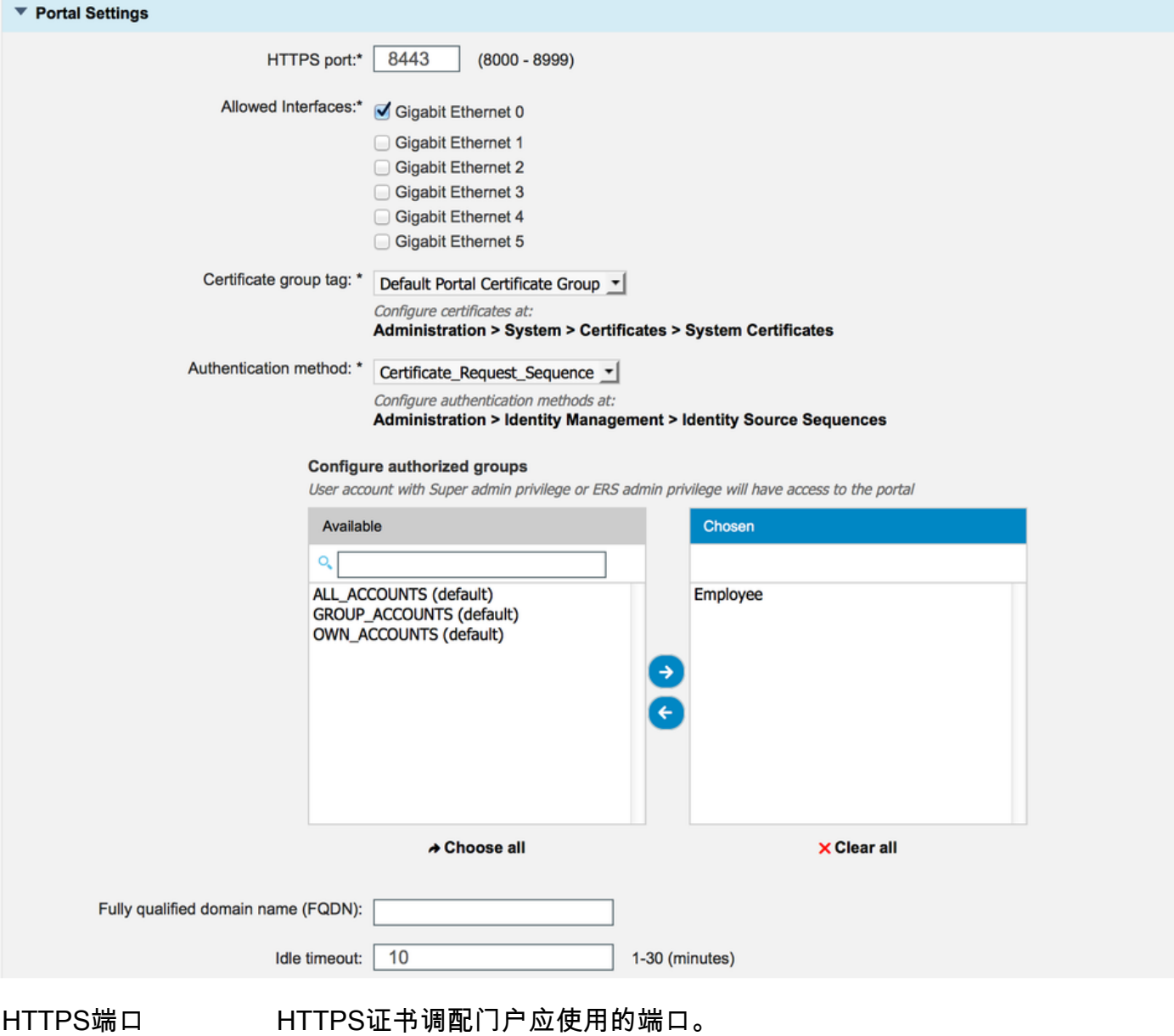

允许的接口 ISE应侦听此门户的接口。 证书组标记 用于证书调配门户的证书标记,指示用于此门户的系统证书。 认证方法 选择验证登录此门户的身份库序列。默认情况下**,证书请求**序列正在使用。 授权组 可通过将一组特定AD组和内部用户组移动到所选表来控制可访问证书调配门户**的用** 完全限定域名(FQDN) 您还可以为此门户指定特定FQDN。使用http/https浏览到FQDN的用户将重定向到山 空闲超时 该值定义门户的空闲超时。

注意: 可以在Administration > Identity Management > Identity Source Sequence下检查身份 源的配置。

步骤5.配置登录页设置。

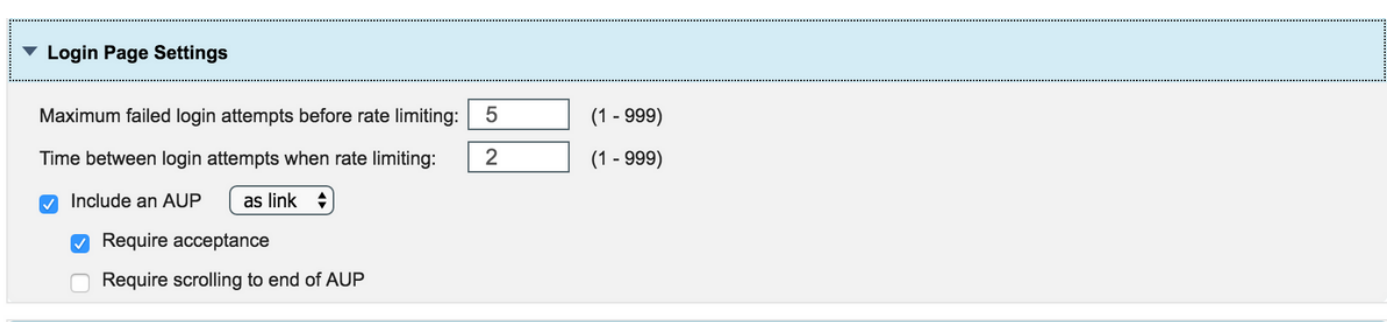

#### 步骤6.配置AUP页面设置。

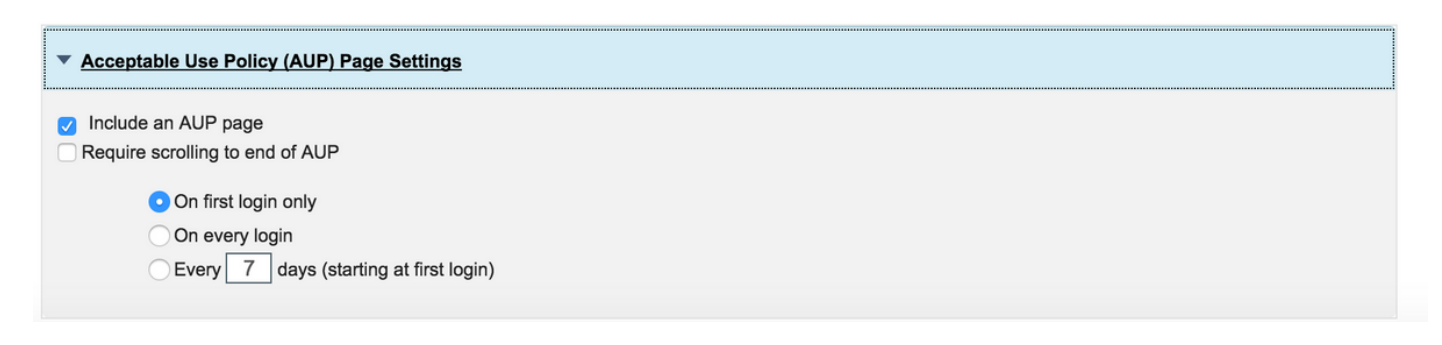

步骤7.您还可以添加登录后横幅。

步骤8.在Certificate Provisioning门户设置下,指定允许的证书模板。

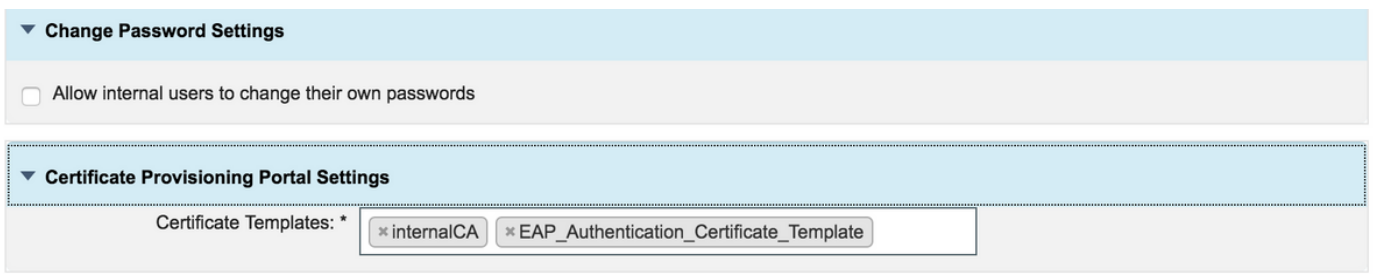

步骤9.滚动到页面顶部并单击"保存"以保存更改。

此外,可通过导航至门户页面自定义选项卡进一步自定义门户,在该选项卡中,AUP文本、登录后 横幅文本和其他消息可根据要求进行更改。

## 验证

使用本部分可确认配置能否正常运行。

如果ISE已正确配置用于证书调配,则可通过以下步骤从ISE证书调配门户请求/下载证书。

步骤1.打开浏览器,浏览到如上所述配置的证书调配门户FQDN或证书调配测试URL。您被重定向 到门户,如下图所示:

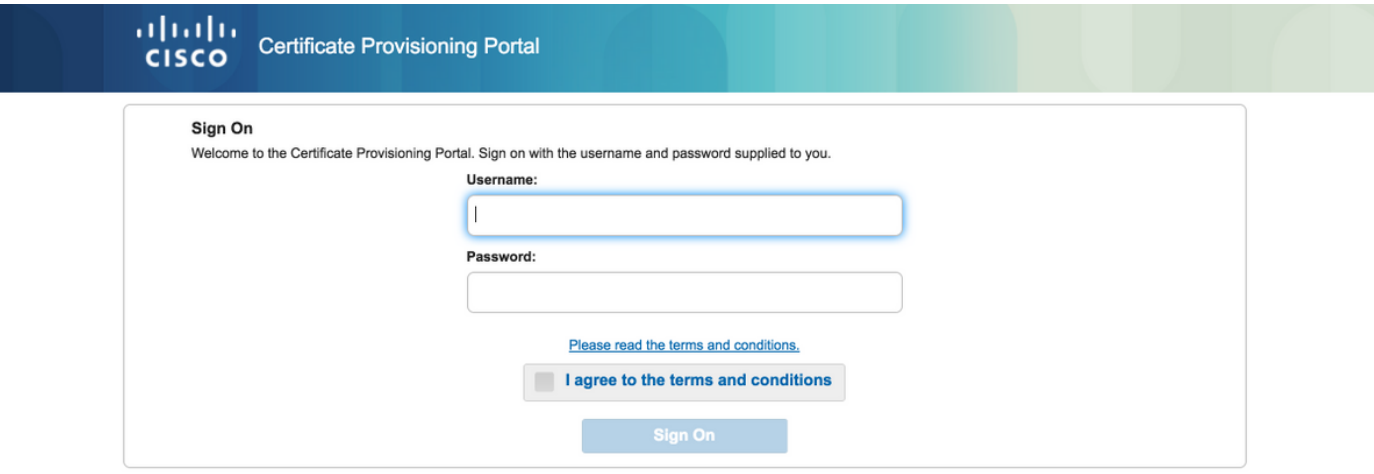

步骤2.使用用户名和密码登录。

步骤3.身份验证成功后,接受AUP并进入证书调配页面。

步骤4.证书调配页面提供以下三种方式下载证书的功能:

- 单个证书(无证书签名请求)
- 单个证书(带证书签名请求)
- 批量证书

#### 生成单个证书,无证书签名请求

• 要生成不带CSR的单个证书,请选择"生成单个证**书(不带证书签名请求)"**选项。

● 输入公用名(CN)。

注意:给定CN必须与请求者的用户名匹配。请求者是指用于登录门户的用户名。只有管理员 用户可以为其他CN创建证书。

- 输入要为其生成证书的设备的MAC地址。
- 选择适当的证书模板。
- 选择应下载证书的所需格式。
- 输入证书密码并单击G生成。
- 成功生成并下载单个证书。

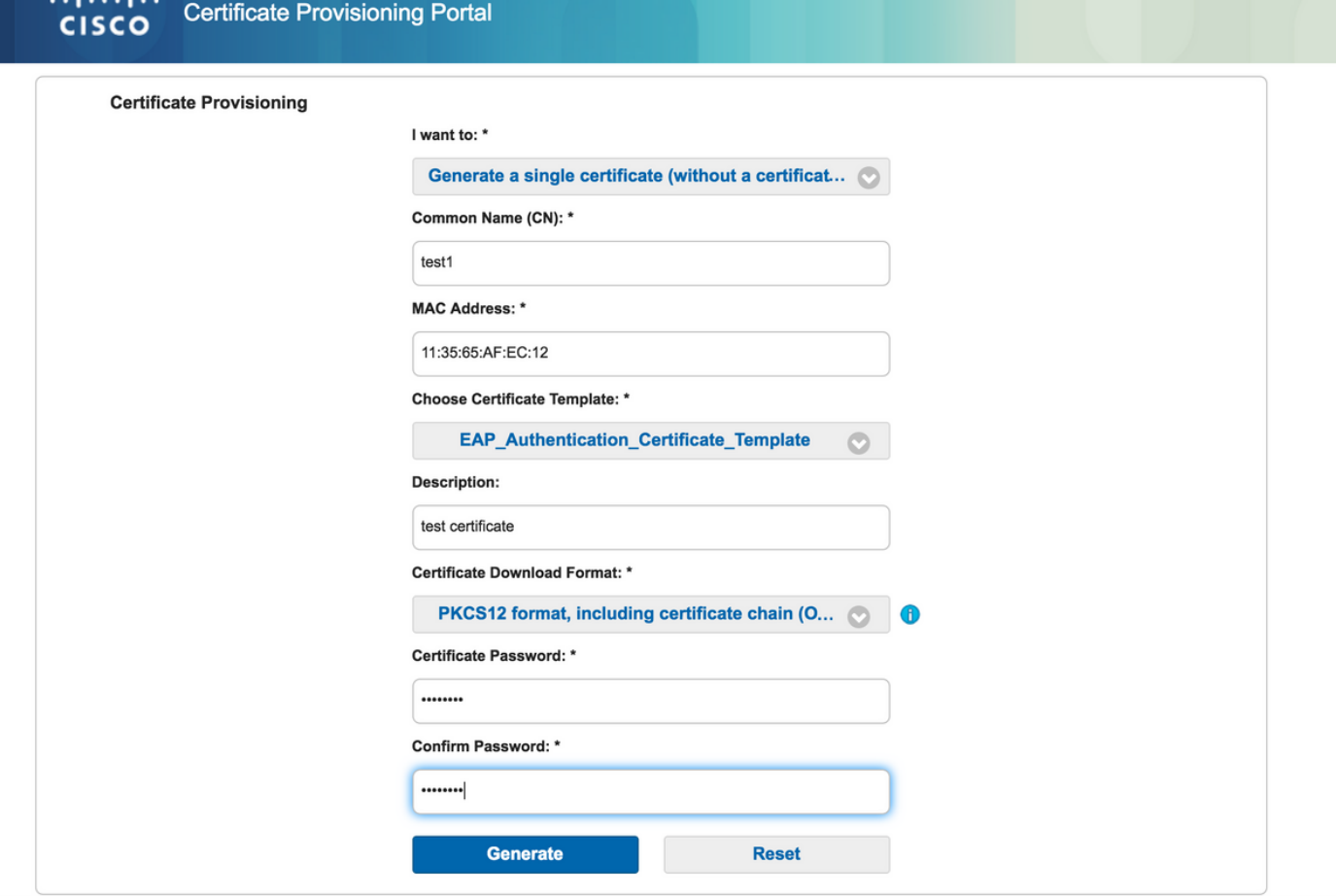

### 使用证书签名请求生成单个证书

- 要生成不带CSR的单个证书,请选择"生成单个证**书(带证书签名请求)"**选项。
- 从记事本文件的"证书签名请求详细信息"下复制并粘贴CSR内容。
- 输入要为其生成证书的设备的MAC地址。
- 选择适当的证书模板。
- 选择应下载证书的所需格式。
- 输入证书密码并单击Generate。
- 将成功生成并下载单个证书。

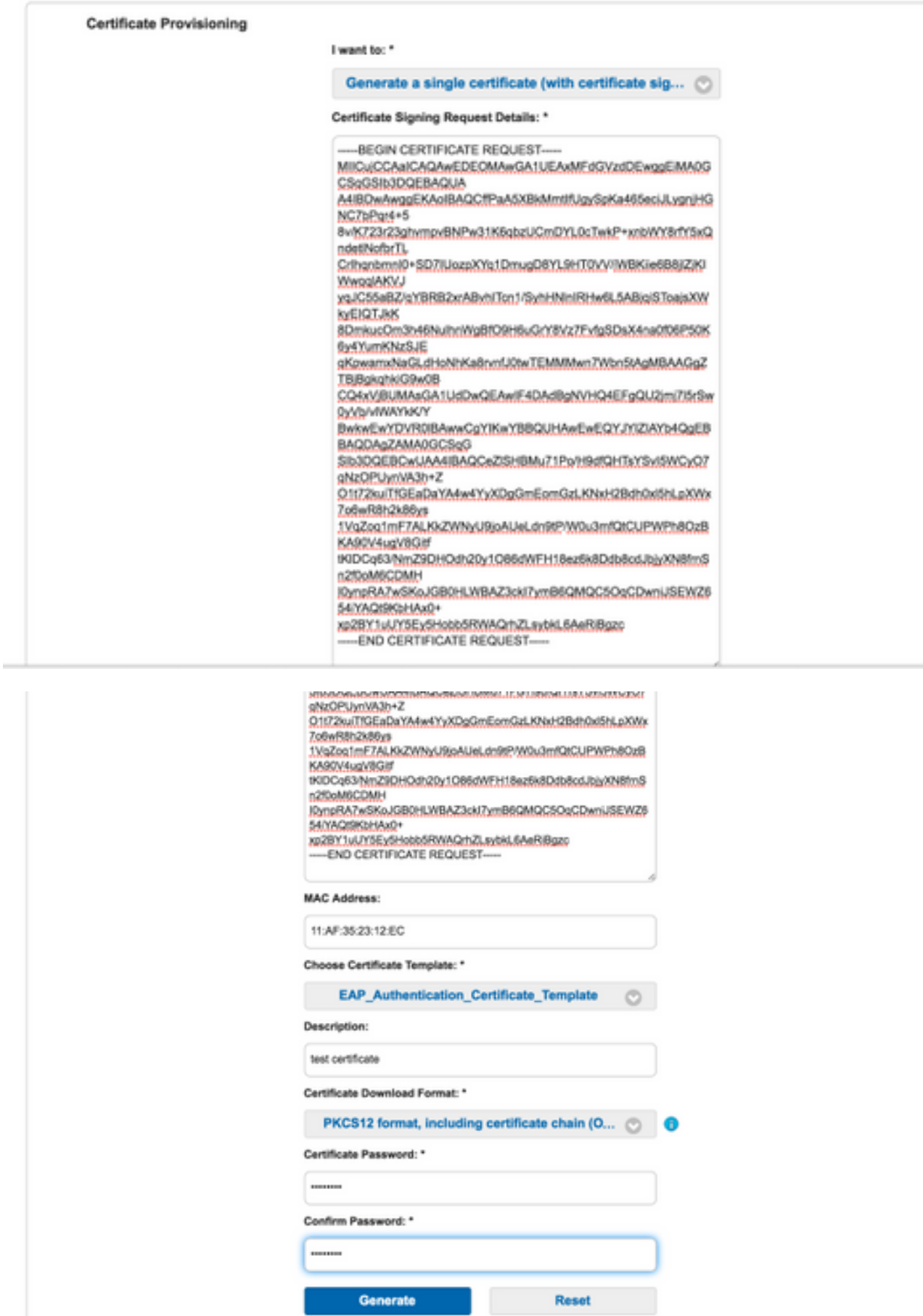

щ,

如果上传包含CN和MAC地址字段的CSV文件,则可以为多个MAC地址生成批量证书。

注意:给定CN必须与请求者的用户名匹配。请求者是指用于登录门户的用户名。只有管理员 用户可以为其他CN创建证书。

- 要生成不带CSR的单个证书,请选择"生成单个证**书(带证书签名请求)"**选项。
- 上传csv文件以进行批量请求。
- 选择适当的证书模板。
- 选择应下载证书的所需格式。
- 输入证书密码并单击Generate。
- 生成并下载批量证书压缩文件。

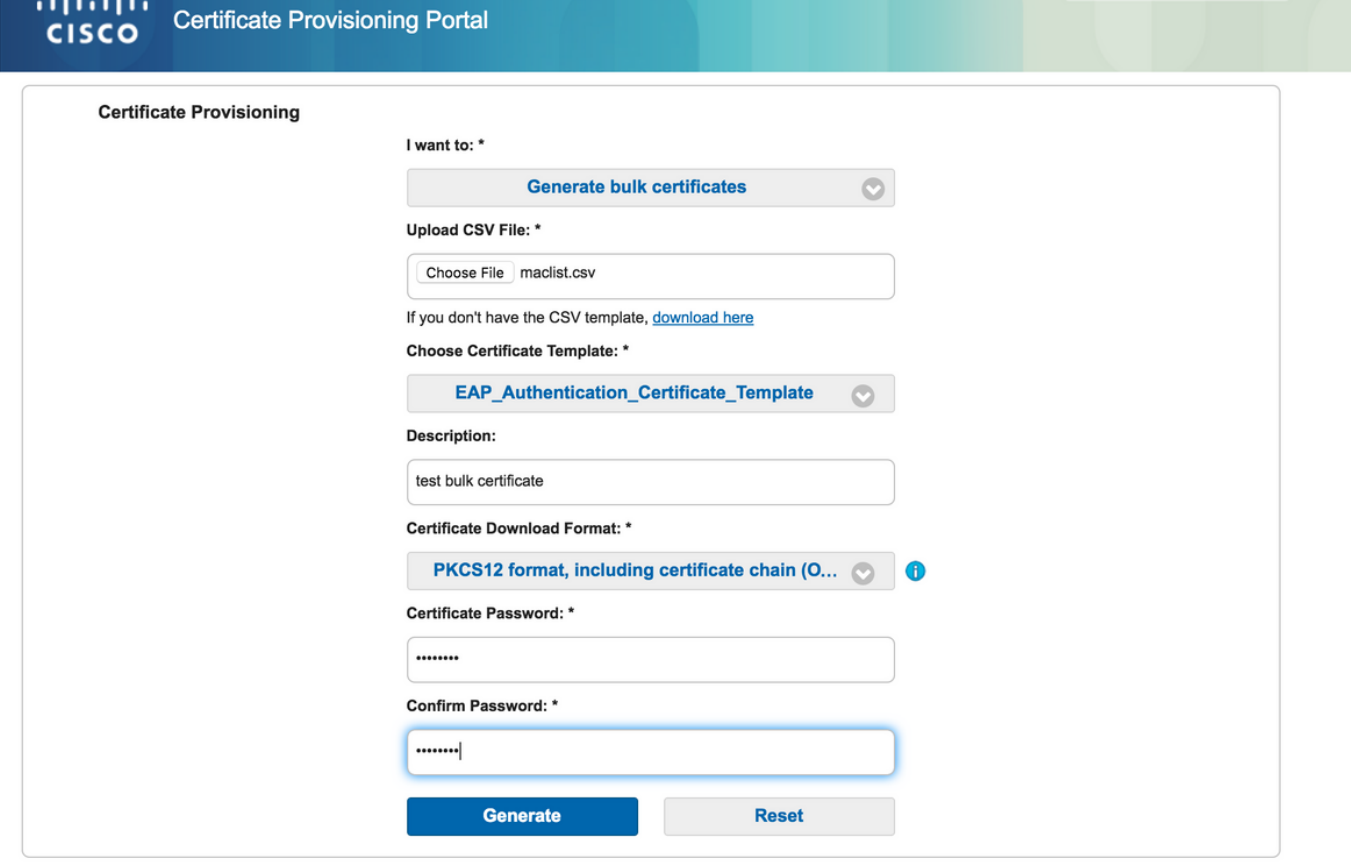

Help

## 故障排除

目前没有针对此配置的故障排除信息。